## **How to Manually Waste a Check**

- 1. Open **Bank Accounts screen** from Cash Management module > Bank Accounts.
- 2. Select the Bank Account.
- 3. Click **Check Audit toolbar button**.

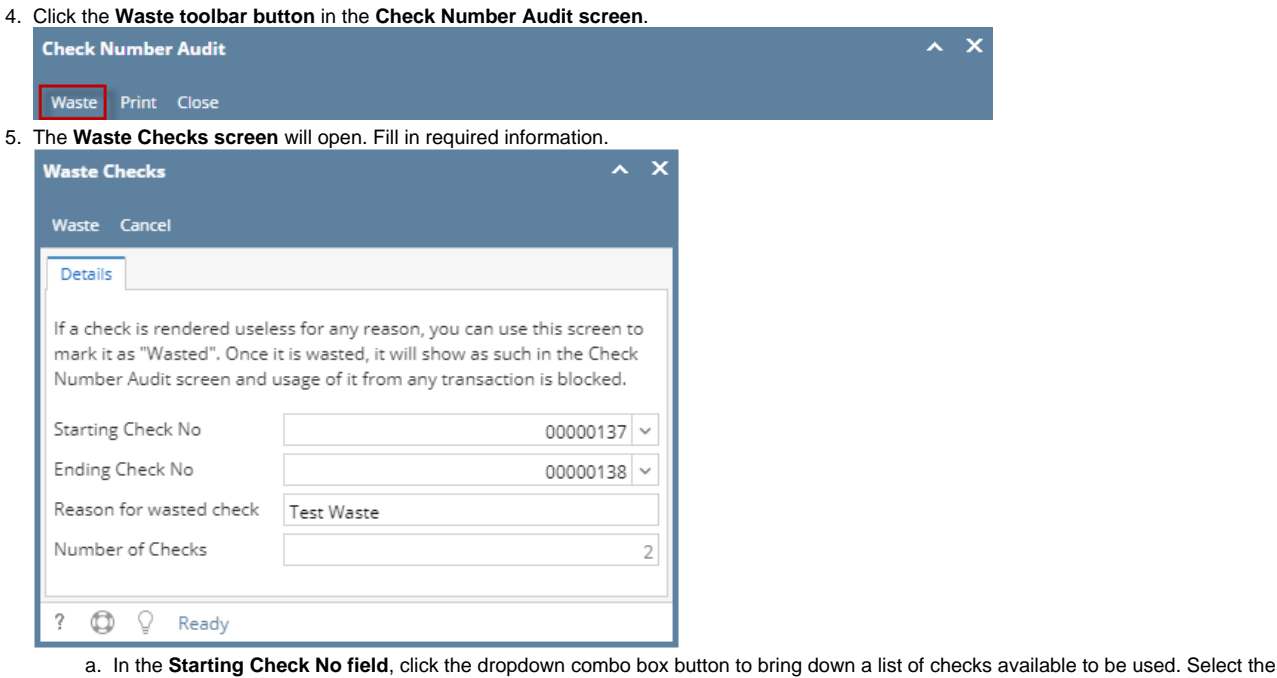

- b. In the **Ending Check No field**, click the dropdown combo box button to bring down a list of checks available to be used. Select the starting check no. of the check/s you want wasted.
- ending check no. of the check/s you want wasted.
- c. Enter reason for wasting the check/s in the **Reason for wasted check field**.
- d. The **Number of Checks field** will automatically show how many checks are to be wasted based on the difference of the check number in the Ending and Starting Check No fields.
- 6. Click **Waste toolbar button** in the **Waste Checks screen**.

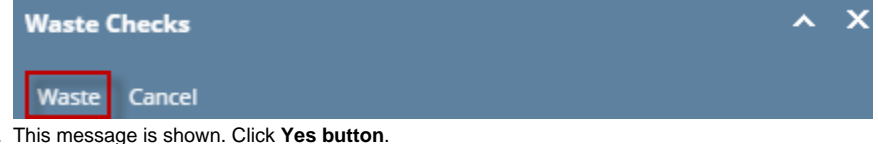

7. This message is shown. Click **Yes button**.

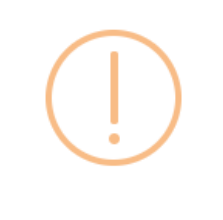

iRely i21

Are you sure you want to permanently waste the selected check numbers?

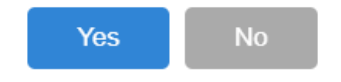

8. The message box then is closed and you will be brought back to the **Check Number Audit screen**. The check number/s selected to be wasted will then show **Status** of Wasted and entered **Remarks** when those were wasted.

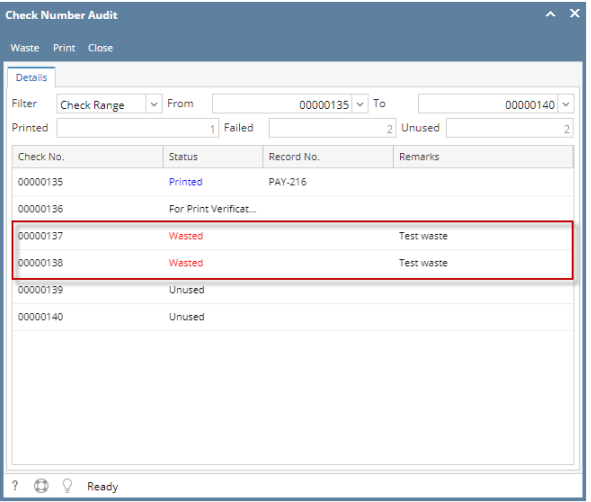

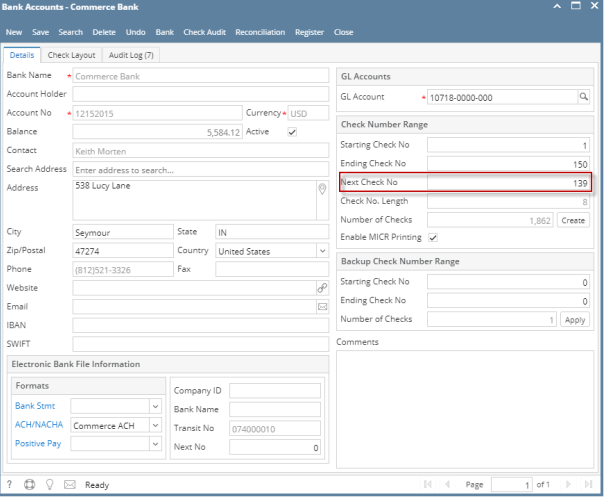

- 1. Open **Bank Accounts screen** from Cash Management module > Bank Accounts.
- 2. Select the Bank Account.
- 3. Click **Check Audit toolbar button**.
- 4. Click the **Waste toolbar button** in the **Check Number Audit screen**.

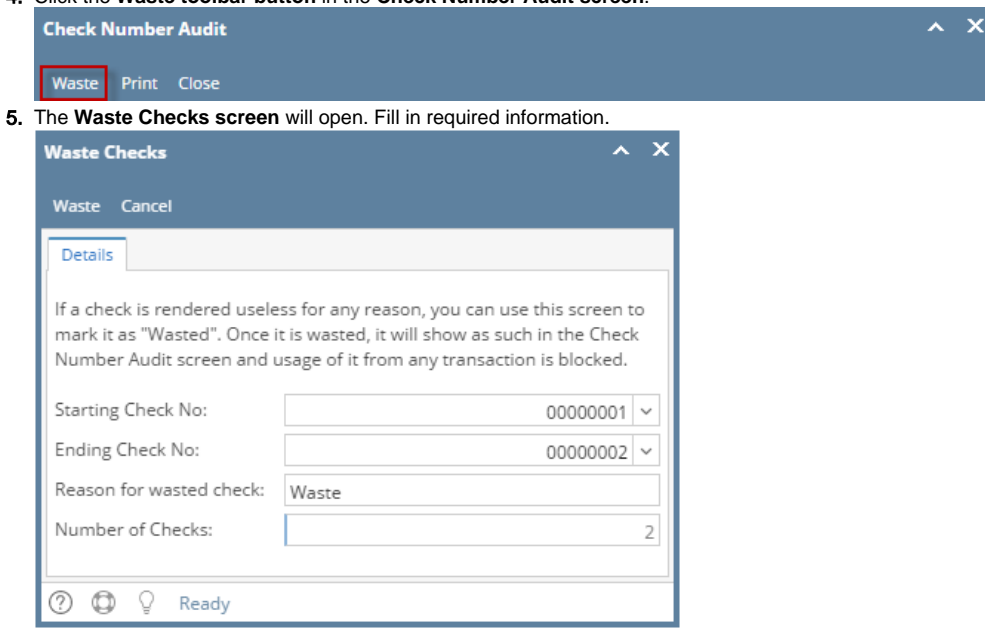

- a. In the **Starting Check No field**, click the dropdown combo box button to bring down a list of checks available to be used. Select the starting check no. of the check/s you want wasted.
- b. In the **Ending Check No field**, click the dropdown combo box button to bring down a list of checks available to be used. Select the ending check no. of the check/s you want wasted.
- c. Enter reason for wasting the check/s in the **Reason for wasted check field**.
- d. The **Number of Checks field** will automatically show how many checks are to be wasted based on the difference of the check number in the Ending and Starting Check No fields.
- 6. Click **Waste toolbar button** in the **Waste Checks screen**.

![](_page_2_Picture_117.jpeg)

8. The message box then is closed and you will be brought back to the **Check Number Audit screen**. The check number/s selected to be wasted will then show **Status** of Wasted and entered **Remarks** when those were wasted.

![](_page_2_Picture_118.jpeg)

![](_page_2_Picture_119.jpeg)

- 1. Open **Bank Accounts screen** from Cash Management module > Bank Accounts.
- 2. Select the Bank Account.
- 3. Click **Check Audit toolbar button**.

## 4. Click the **Waste toolbar button** in the **Check Number Audit screen**.

![](_page_3_Picture_99.jpeg)

ck number/s selected to be wasted will then show **Status** of Wasted and entered **Remarks** when those were wasted.

![](_page_3_Picture_100.jpeg)

![](_page_4_Picture_113.jpeg)

- 1. Open **Bank Accounts screen** from Cash Management module > Bank Accounts.
- 2. Select the Bank Account.
- 3. Click **Check Audit toolbar button**.

![](_page_4_Picture_114.jpeg)

- available to be used. Select the starting check no. of the check/s you want wasted.
- b. In the **Ending Check No field**, click the dropdown combo box button to bring down a list of checks available to be used. Select the ending check no. of the check/s you want wasted.
- c. Enter reason for wasting the check/s in the **Reason for wasted check field**.
- d. The **Number of Checks field** will automatically show how many checks are to be wasted based on the difference of the check number in the Ending and Starting Check No fields.
- 6. Click **Waste toolbar button** in the **Waste Checks screen**.

![](_page_4_Picture_115.jpeg)

7. This message is shown. Click **Yes button**.

![](_page_5_Picture_84.jpeg)

8. The message box then is closed and you will be brought back to the **Check Number Audit screen**. The check number/s selected to be wasted will then show **Status** of Wasted and entered **Remarks** when those were wasted.

![](_page_5_Picture_85.jpeg)

![](_page_5_Picture_86.jpeg)

- 1. Open **Bank Accounts screen** from Cash Management module > Bank Accounts.
- 2. Select the Bank Account.
- 3. Click **Check Audit toolbar button**.
- 4. Click the **Waste toolbar button** in the **Check Number Audit screen**.

![](_page_5_Picture_10.jpeg)

5. The **Waste Checks screen** will open. Fill in required information.

![](_page_6_Picture_92.jpeg)

- a. In the **Starting Check No field**, click the dropdown combo box button to bring down a list of checks available to be used. Select the starting check no. of the check/s you want wasted.
- b. In the **Ending Check No field**, click the dropdown combo box button to bring down a list of checks available to be used. Select the ending check no. of the check/s you want wasted.
- c. Enter reason for wasting the check/s in the **Reason for wasted check field**.
- d. The **Number of Checks field** will automatically show how many checks are to be wasted based on the difference of the check number in the Ending and Starting Check No fields.
- 6. Click **Waste toolbar button** in the **Waste Checks screen**.

7.

![](_page_6_Picture_93.jpeg)

8. The message box then is closed and you will be brought back to the **Check Number Audit screen**. The check number/s selected to be wasted will then show **Status** of Wasted and entered **Remarks** when those were wasted.

![](_page_6_Picture_94.jpeg)

9. Click **Close toolbar button**. You will be back at the **Check Number Audit screen**. **Next Check No field** will be updated by the next available check number.

![](_page_7_Picture_122.jpeg)

- 1. Open **Bank Accounts screen** from Cash Management module > Maintenance folder > Bank Accounts.
- 2. Select the Bank Account.
- 3. Click **Check Audit toolbar button**.
- 4. Click the **Waste toolbar button** in the **Check Number Audit screen**.

![](_page_7_Figure_6.jpeg)

5. The **Waste Checks screen** will open. Fill in required information.

![](_page_7_Picture_123.jpeg)

- a. In the **Starting Check No field**, click the dropdown combo box button to bring down a list of checks available to be used. Select the starting check no. of the check/s you want wasted.
- b. In the **Ending Check No field**, click the dropdown combo box button to bring down a list of checks available to be used. Select the ending check no. of the check/s you want wasted.
- c. Enter reason for wasting the check/s in the **Reason for wasted check field**.
- d. The **Number of Checks field** will automatically show how many checks are to be wasted based on the difference of the check number in the Ending and Starting Check No fields.
- 6. Click **Waste toolbar button** in the **Waste Checks screen**.

![](_page_7_Picture_14.jpeg)

7. This message is shown. Click **Yes button**.

![](_page_8_Picture_1.jpeg)

8. The message box then is closed and you will be brought back to the **Check Number Audit screen**. The check number/s selected to be wasted will then show **Status** of Wasted and entered **Remarks** when those were wasted.

![](_page_8_Picture_51.jpeg)

![](_page_8_Picture_52.jpeg)